# **Symantec Protection Engine on** the AWS Cloud

# Quick Start Reference Deployment

January 2017

Abhijit Ghosh, Atul Ghodke, Ken O'Brien, and Sid Harshavat - Symantec Corporation Tony Vattathil - AWS Quick Start Reference Team

## **Contents**

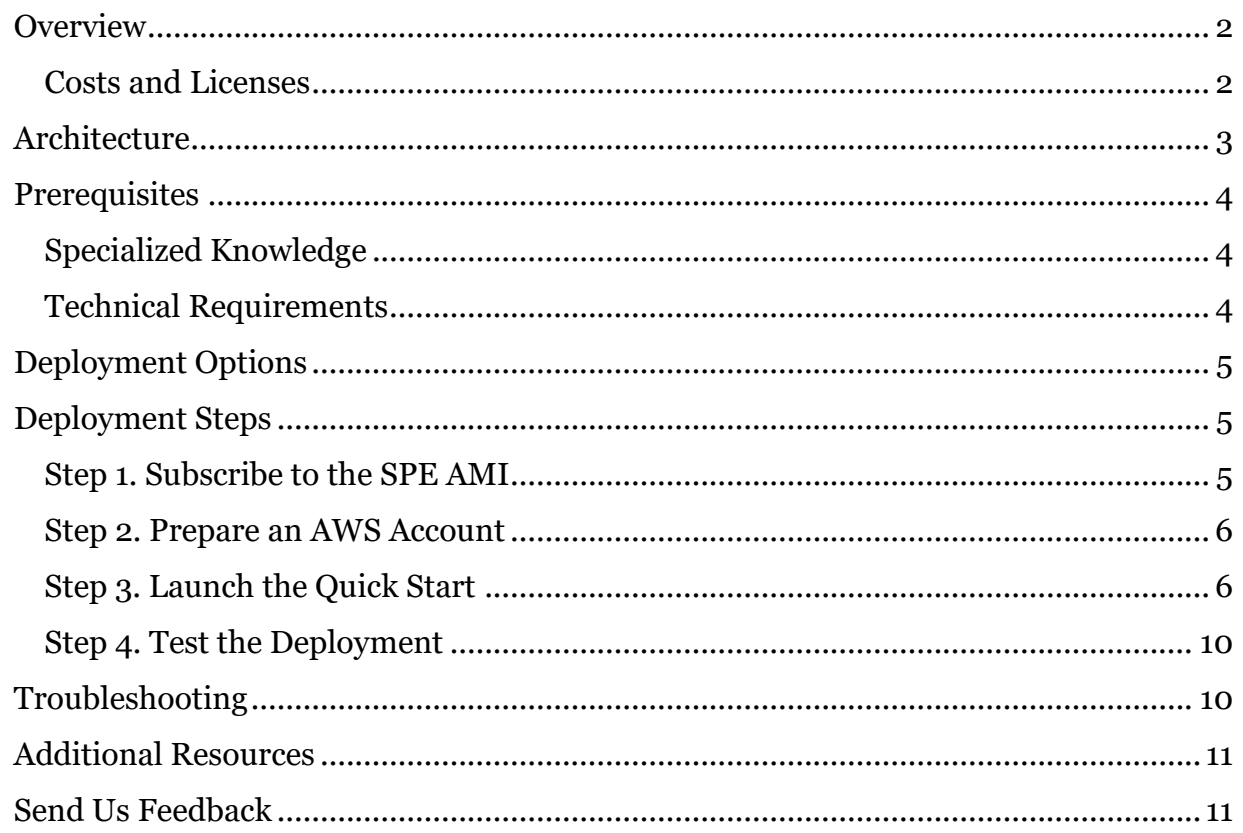

This Quick Start deployment guide was created by Amazon Web Services (AWS) in partnership with Symantec Corporation.

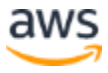

# <span id="page-1-0"></span>**Overview**

This Quick Start deployment guide provides step-by-step instructions for deploying Symantec Protection Engine (SPE) version 7.5.5 for Cloud Services on the Amazon Web Services (AWS) Cloud. [Quick Starts](http://aws.amazon.com/quickstart/) are automated reference deployments that use AWS CloudFormation templates to launch, configure, and run the AWS compute, network, storage, and other services required to deploy a specific workload on AWS.

SPE for Cloud Services is a flexible and feature-rich application that allows customers to incorporate malware and threat detection technologies into almost any application. SPE includes Symantec's proprietary, patented URL categorization technology and industryleading malware protection for fast, scalable, and reliable content scanning services. These services help organizations protect their data and storage systems against the ever-growing malware threat landscape.

SPE supports integration with almost any application by means of the Internet Content Adaptation Protocol (ICAP) and also comes with C, Java, and C# .NET APIs (SDK).

This Quick Start aids integration with proxy applications such as F5 and Squid, and is designed for enterprise administrators who want to scan their ingress/egress traffic for viruses, trojans, and other kinds of malware.

## <span id="page-1-1"></span>Costs and Licenses

You are responsible for the cost of the AWS services and SPE licenses used while running this Quick Start reference deployment. There is no additional cost for using the Quick Start.

The AWS CloudFormation template for this Quick Start includes configuration parameters that you can customize. Some of these settings, such as instance type, will affect the cost of deployment. See the pricing pages for each AWS service you will be using for cost estimates.

This Quick Start requires a subscription to an Amazon Machine Image (AMI) for the SPE software, which is available from AWS Marketplace. You can choose from two pricing models:

- Paid [pricing:](https://aws.amazon.com/marketplace/pp/B01B5CQHEY) With this option, you'll pay an hourly fee based on the Amazon Elastic Compute Cloud (Amazon EC2) instance type.
- [Bring Your Own License \(BYOL\):](https://aws.amazon.com/marketplace/pp/B01B5CQ2K8) If you already have a current, valid license for SPE, you can use it for the AWS Quick Start deployment.

For subscription instructions, see [step 1](#page-4-1) in the deployment steps.

# <span id="page-2-0"></span>**Architecture**

Deploying this Quick Start with the **required parameters** builds the following Symantec Protection Engine for Cloud Services environment in the AWS Cloud.

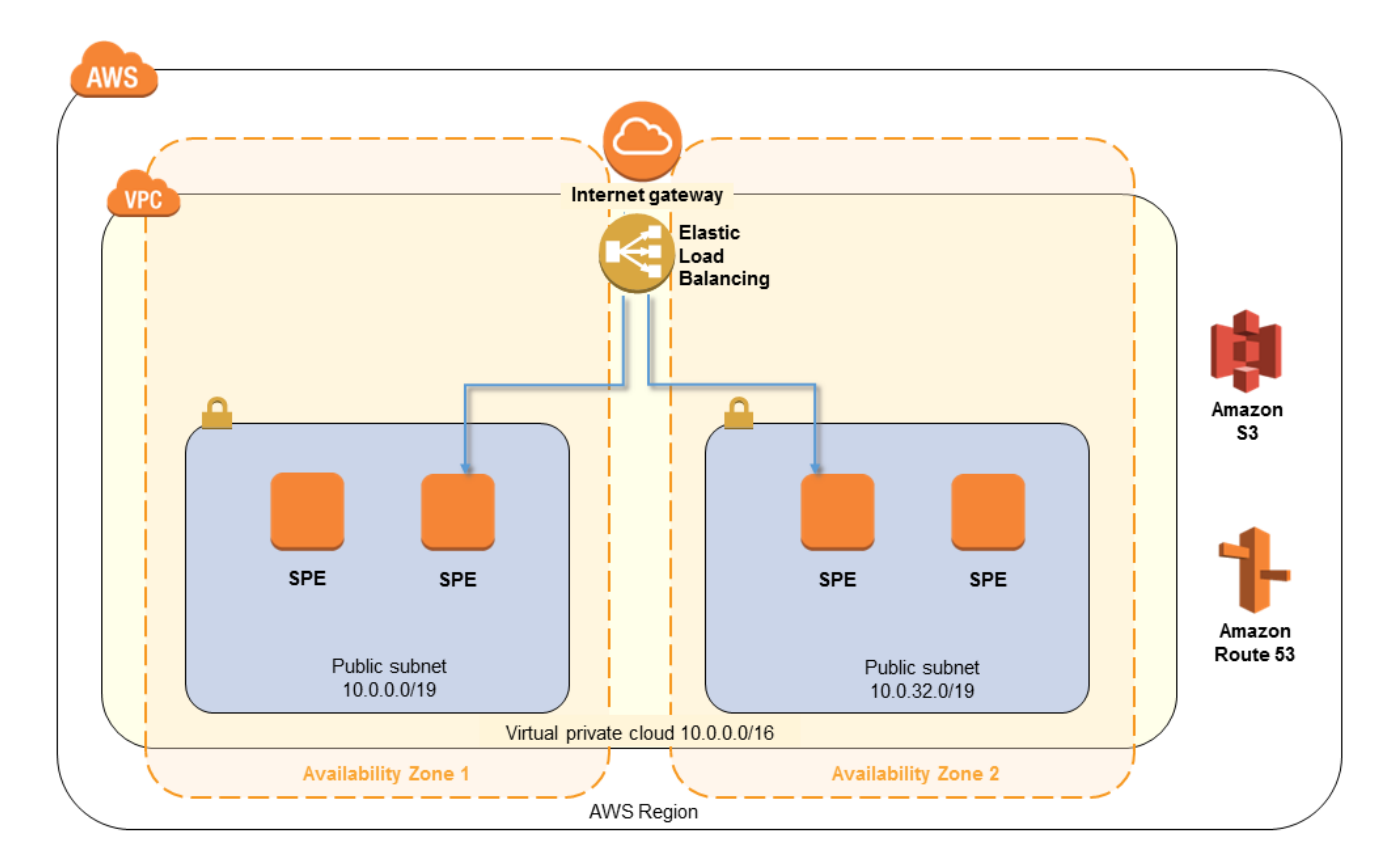

#### **Quick Start SPE architecture on AWS**

The Quick Start includes an AWS CloudFormation template, which creates the following services required for your SPE environment based on parameter settings you specify when you launch the stack:

- Elastic Load Balancing (ELB) load balancer This distributes the incoming loads to multiple scanners. **You must use the fully qualified domain name (FQDN) of the ELB load balancer to direct the scanning load to the farm of SPE (via this load balancer).**
- Security group The Quick Start creates a security group with protocols SSH port 22 and ICAP port 1344.
- SPE instances The Quick Start creates the number of EC2 instances for SPE based on your input. These instances are configured automatically with the load balancer that the template creates. The EC2 instances are launched in each Availability Zone that you specify when you launch the stack.

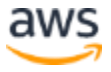

# <span id="page-3-0"></span>**Prerequisites**

## <span id="page-3-1"></span>Specialized Knowledge

Before you deploy this Quick Start, we recommend that you become familiar with the following AWS services and concepts. (If you are new to AWS, see [Getting Started with](http://docs.aws.amazon.com/gettingstarted/latest/awsgsg-intro/intro.html)  [AWS.](http://docs.aws.amazon.com/gettingstarted/latest/awsgsg-intro/intro.html))

- [Amazon VPC](http://aws.amazon.com/documentation/vpc/)
- Amazon EC<sub>2</sub>
- [Elastic Load Balancing](https://aws.amazon.com/elasticloadbalancing/)
- [AWS security groups](http://docs.aws.amazon.com/AmazonVPC/latest/UserGuide/VPC_SecurityGroups.html)
- [AWS Multi-AZ support](http://docs.aws.amazon.com/AWSEC2/latest/UserGuide/using-regions-availability-zones.html)

## <span id="page-3-2"></span>Technical Requirements

Before you launch the Quick Start, you must set up a virtual private cloud (VPC) in your AWS account and have the license key available in your Amazon Simple Storage Service (Amazon S3) bucket for the BYOL pricing model. (The S3 bucket is not required for the paid pricing model.)

If you choose to deploy the Quick Start into an existing VPC, you must do the following before you launch the Quick Start:

- Install a proxy such as an F5 or Squid proxy.
- Create a VPC in the AWS Region you select for deployment. You'll be prompted for the VPC ID when you launch the Quick Start.
- Create separate public subnets for each Availability Zone in the VPC. You will be prompted for the subnet IDs during launch. The number of subnets is determined by the Availability Zones you want to deploy. For example, two Availability Zones will require two distinct public subnets.
- <span id="page-3-3"></span> Determine the number of SPE instances you need. (We recommend two instances for each subnet.)

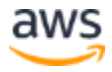

# Deployment Options

This Quick Start provides two deployment options:

- **Deploy SPE into a new VPC** (end-to-end deployment). This option builds a new AWS environment consisting of the VPC, subnets, NAT gateways, security groups, and other infrastructure components, and then deploys SPE into this new VPC.
- **Deploy SPE into an existing VPC**. This option provisions SPE in your existing AWS infrastructure.

The Quick Start also lets you configure additional settings such as CIDR blocks, instance types, and SPE settings, as discussed later in this guide.

# <span id="page-4-0"></span>Deployment Steps

## <span id="page-4-1"></span>Step 1. Subscribe to the SPE AMI

- 1. Log in to the AWS Marketplace at [https://aws.amazon.com/marketplace.](https://aws.amazon.com/marketplace)
- 2. Subscribe to the AMI for the Symantec Protection Engine for Cloud Services by following the link for one of these options:
	- <u>[Paid pricing](https://aws.amazon.com/marketplace/pp/B01B5CQHEY)</u>
	- -or-
	- [BYOL](https://aws.amazon.com/marketplace/pp/B01B5CQ2K8)

For assistance choosing an option, see [Costs and Licenses](#page-1-1) earlier in this guide.

- 3. Choose **Continue**, and then use the **1-Click Launch** option to launch the AMI into your account on Amazon EC2. This process involves accepting the terms of the license agreement and receiving confirmation email. For detailed instructions, see the AWS [Marketplace documentation.](https://aws.amazon.com/marketplace/help/200799470)
- 4. If you're using a BYOL license, place the license key file for the software in an Amazon S3 bucket. You'll be prompted for the bucket name and license file name in step 3.

You can log on to the **Symantec Licensing Portal** to review your licensing status.

<span id="page-4-2"></span>For non-technical questions about your license, contact Symantec customer support at [http://customersupport.symantec.com/.](http://customersupport.symantec.com/)

## Step 2. Prepare an AWS Account

- 1. If you don't already have an AWS account, create one at [https://aws.amazon.com](https://aws.amazon.com/) by following the on-screen instructions.
- 2. Use the region selector in the navigation bar to choose the AWS Region where you want to deploy SPE on AWS.
- 3. Create a key [pair](http://docs.aws.amazon.com/AWSEC2/latest/UserGuide/ec2-key-pairs.html) in your preferred region.
- 4. If necessary, [request a service limit increase](https://console.aws.amazon.com/support/home#/case/create?issueType=service-limit-increase&limitType=service-code-) for the Amazon EC2 **m4.2xlarge** and **c4.4xlarge** instance types. You might need to do this if you already have existing deployments that use these instance types, and you think you might exceed the default **[limit](http://docs.aws.amazon.com/AWSEC2/latest/UserGuide/ec2-resource-limits.html)** with this reference deployment.

## <span id="page-5-0"></span>Step 3. Launch the Quick Start

**Note** You are responsible for the cost of the AWS services used while running this Quick Start reference deployment. There is no additional cost for using this Quick Start. For full details, see the pricing pages for each AWS service you will be using in this Quick Start.

1. Choose one of the following options to launch the AWS CloudFormation template into your AWS account. For help choosing an option, see [deployment options](#page-3-3) earlier in this guide.

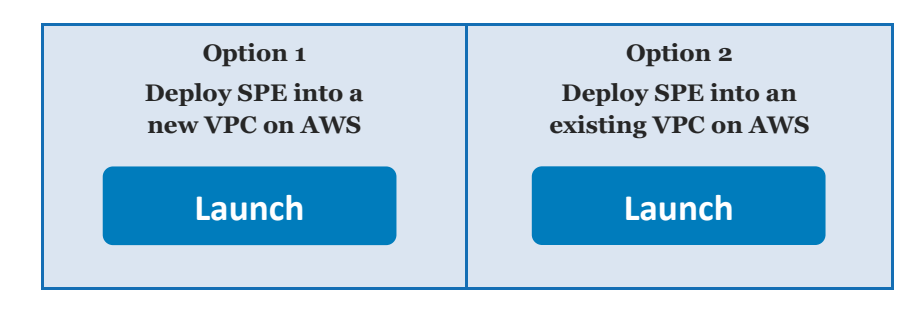

**Important** If you're deploying SPE into an existing VPC, make sure that your VPC has public subnets in different Availability Zones for the SPE instances. When selecting subnets, make sure that you specify at least one subnet from each Availability Zone. You'll be prompted for your VPC settings when you launch the Quick Start. See the [Prerequisites](#page-3-2) section for details.

Each deployment takes 30-45 minutes to complete, depending on the number of Availability Zones you select.

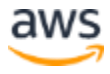

- 2. Check the region that's displayed in the upper-right corner of the navigation bar, and change it if necessary. This is where the network infrastructure for SPE will be built. The template is launched in the US West (Oregon) Region by default.
- 3. On the **Select Template** page, keep the default setting for the template URL, and then choose **Next**.
- 4. On the **Specify Details** page, change the stack name if needed. Review the parameters for the template. Provide values for the parameters that require input. For all other parameters, review the default settings and customize them as necessary. When you finish reviewing and customizing the parameters, choose **Next**.

In the following tables, parameters are listed by category and described separately for the two deployment options:

- [Parameters for deploying SPE](#page-6-0) into a new VPC
- [Parameters for deploying SPE](#page-8-0) into an existing VPC

#### <span id="page-6-0"></span>**Option 1: Parameters for deploying SPE into a new VPC**

#### [View template](https://fwd.aws/Y7j5g)

*VPC Network Configuration:*

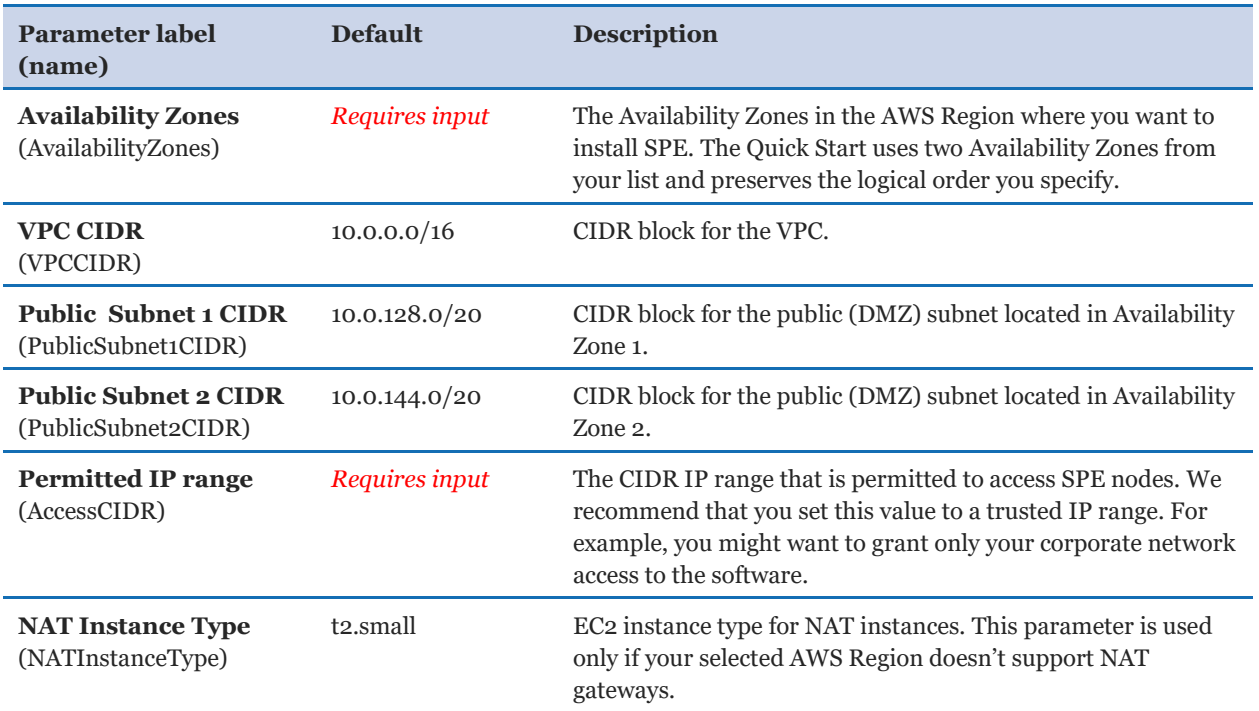

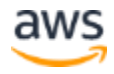

#### *SPE Setup:*

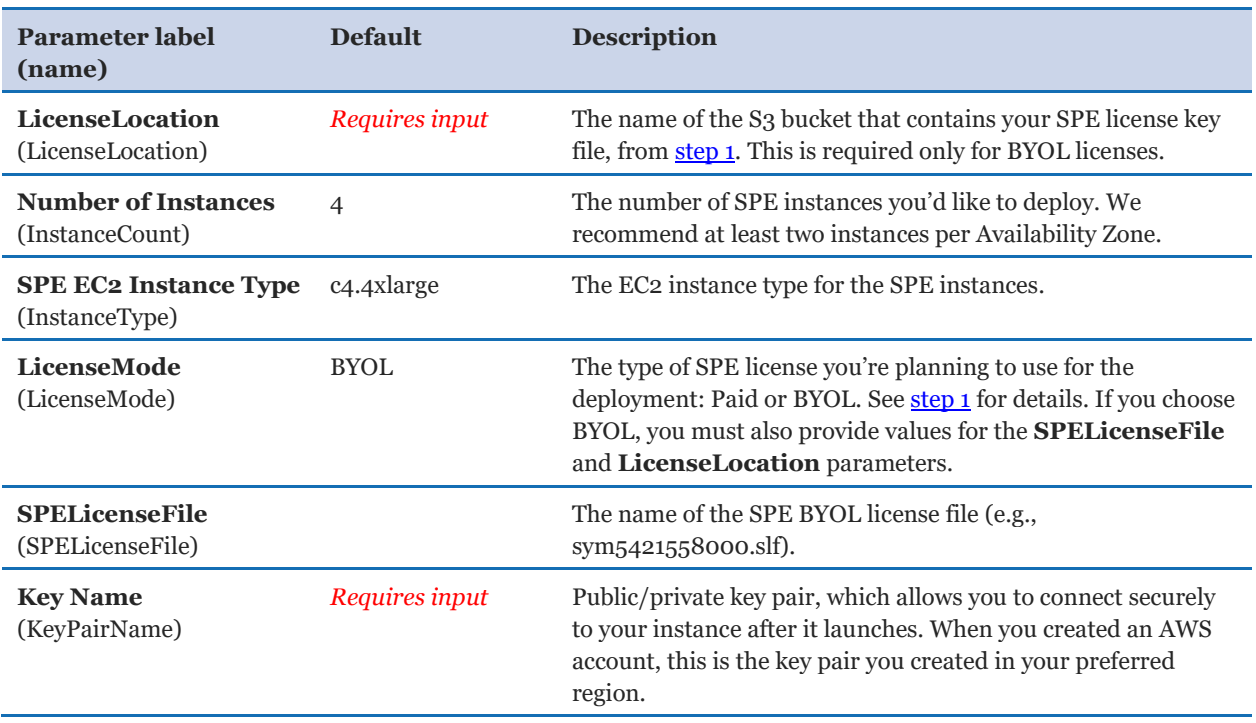

## *AWS Quick Start Configuration:*

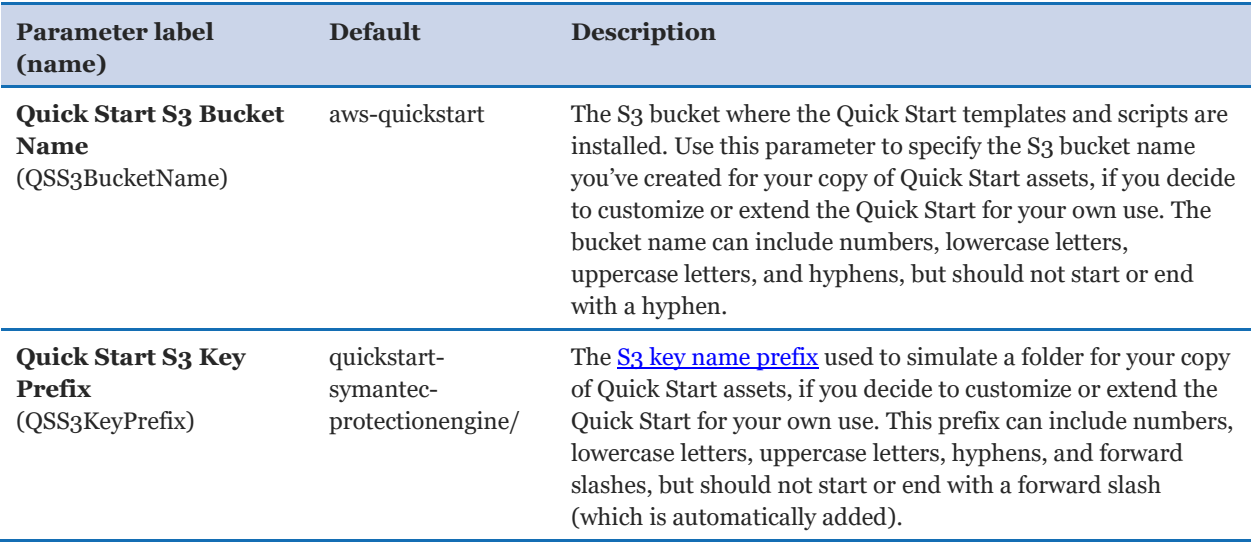

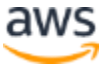

### <span id="page-8-0"></span>**Option 2: Parameters for deploying SPE into an existing VPC**

#### **[View template](https://fwd.aws/XkGDV)**

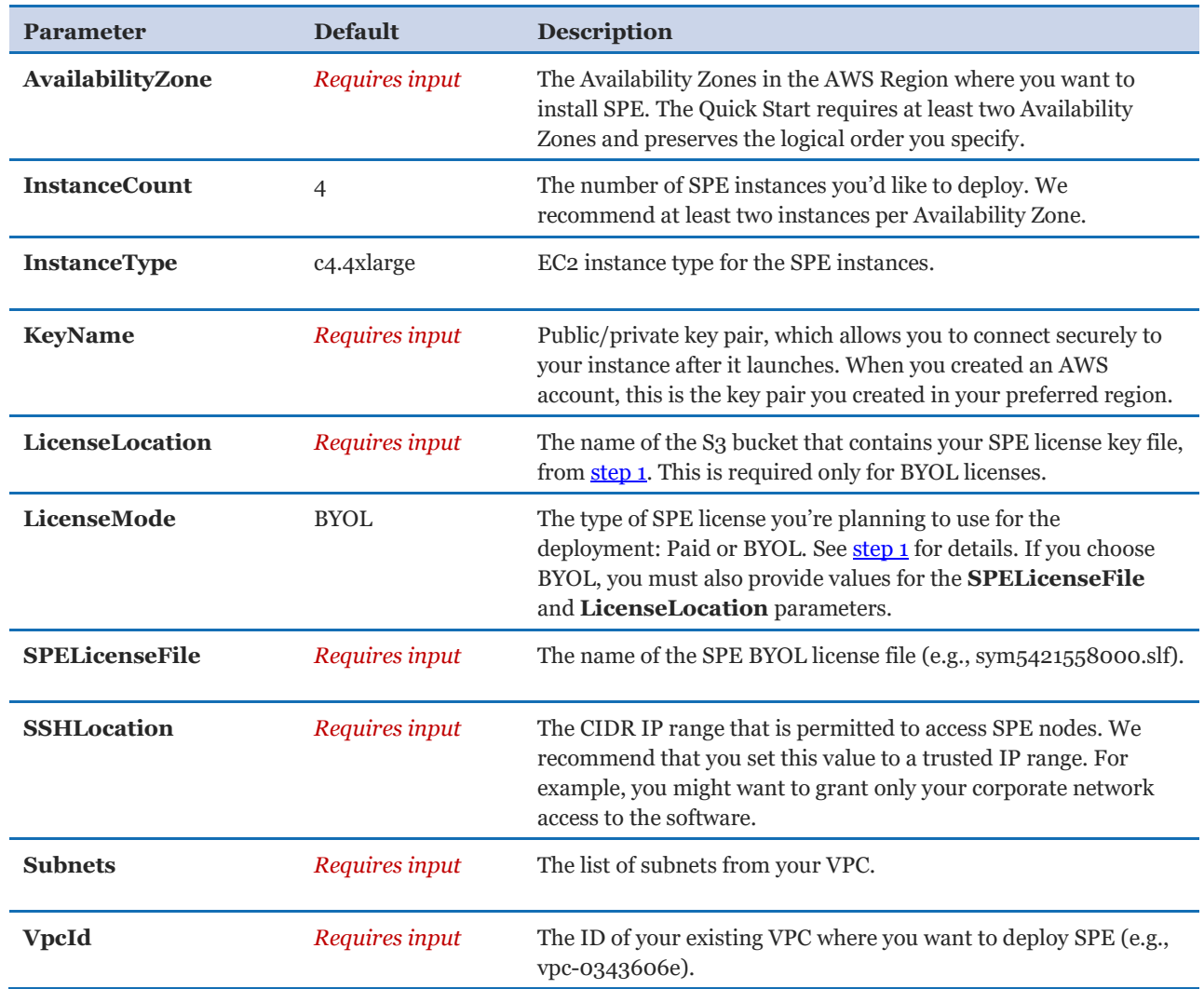

- 5. On the **Options** page, you can [specify tags](https://docs.aws.amazon.com/AWSCloudFormation/latest/UserGuide/aws-properties-resource-tags.html) (key-value pairs) for resources in your stack and [set advanced options](https://docs.aws.amazon.com/AWSCloudFormation/latest/UserGuide/cfn-console-add-tags.html). When you're done, choose **Next**.
- 6. On the **Review** page, review and confirm the template settings. Under **Capabilities**, select the check box to acknowledge that the template will create IAM resources.
- 7. Choose **Create** to deploy the stack.
- 8. Monitor the status of the stack. When the status is **CREATE\_COMPLETE**, the deployment is complete.
- 9. Use the URL displayed in the **Outputs** tab for the stack to view the resources that were created.

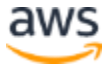

## <span id="page-9-0"></span>Step 4. Test the Deployment

To test this deployment, use the command-line scanner that comes with SPE. For instructions on how to obtain and use the scanner, see the **Symantec documentation**.

- 1. Write down the FQDN of the ELB load balancer.
- 2. Get an anti-malware test file from the **European Institute for Computer Anti-Virus** [Research \(EICAR\) website.](http://www.eicar.org/86-0-intended-use.html)
- 3. Use the command-line scanner to test the file, using the FQDN of the ELB load balancer instead of individual server IP addresses; for example:

```
bash$ ssecls -server <FQDN-of-ELB> -mode scan -verbose 
</path/to/test_file>
```
**Note** For C-based command-line scanner syntax and usage instructions, see the [Symantec documentation.](https://support.symantec.com/en_US/article.HOWTO79727.html#v15200972)

# <span id="page-9-1"></span>**Troubleshooting**

If you encounter a CREATE\_FAILED error when you launch the Quick Start, we recommend that you relaunch the template with **Rollback on failure** set to **No**. (This setting is under **Advanced** in the AWS CloudFormation console, **Options** page.) With this setting, the stack's state will be retained and the instance will be left running, so you can troubleshoot the issue. (You'll want to look at the log files in  $/var/log.$ )

**Important** When you set **Rollback on failure** to **No**, you'll continue to incur AWS charges for this stack. Please make sure to delete the stack when you've finished troubleshooting.

<span id="page-9-2"></span>For additional information, see [Troubleshooting AWS CloudFormation](http://docs.aws.amazon.com/AWSCloudFormation/latest/UserGuide/troubleshooting.html) on the AWS website or contact us on the [AWS Quick Start Discussion Forum.](https://forums.aws.amazon.com/forum.jspa?forumID=178)

# Additional Resources

#### **AWS services**

- AWS CloudFormation <http://aws.amazon.com/documentation/cloudformation/>
- Amazon EC<sub>2</sub> <http://docs.aws.amazon.com/AWSEC2/latest/WindowsGuide/>
- Amazon VPC <http://aws.amazon.com/documentation/vpc/>
- Elastic Load Balancing <https://aws.amazon.com/elasticloadbalancing/>

#### **Symantec documentation**

- SPE product page <http://www.symantec.com/protection-engine-for-cloud-services/>
- SPE system requirements <http://www.symantec.com/protection-engine-for-cloud-services/system-requirements/>
- SPE datasheet [http://www.symantec.com/protection-engine-for-cloud-services/data-sheets-white](http://www.symantec.com/protection-engine-for-cloud-services/data-sheets-white-papers/)[papers/](http://www.symantec.com/protection-engine-for-cloud-services/data-sheets-white-papers/)

#### **Quick Start reference deployments**

 AWS Quick Start home page <https://aws.amazon.com/quickstart/>

# <span id="page-10-0"></span>Send Us Feedback

We welcome your questions and comments. Please post your feedback on the AWS Quick [Start Discussion Forum.](https://forums.aws.amazon.com/forum.jspa?forumID=178)

You can visit our [GitHub repository](https://fwd.aws/dzEPx) to download the templates and scripts for this Quick Start, and to share your customizations with others.

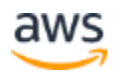

© 2017, Amazon Web Services, Inc. or its affiliates, and Symantec Corporation. All rights reserved.

#### **Notices**

This document is provided for informational purposes only. It represents AWS's current product offerings and practices as of the date of issue of this document, which are subject to change without notice. Customers are responsible for making their own independent assessment of the information in this document and any use of AWS's products or services, each of which is provided "as is" without warranty of any kind, whether express or implied. This document does not create any warranties, representations, contractual commitments, conditions or assurances from AWS, its affiliates, suppliers or licensors. The responsibilities and liabilities of AWS to its customers are controlled by AWS agreements, and this document is not part of, nor does it modify, any agreement between AWS and its customers.

The software included with this paper is licensed under the Apache License, Version 2.0 (the "License"). You may not use this file except in compliance with the License. A copy of the License is located at <http://aws.amazon.com/apache2.0/> or in the "license" file accompanying this file. This code is distributed on an "AS IS" BASIS, WITHOUT WARRANTIES OR CONDITIONS OF ANY KIND, either express or implied. See the License for the specific language governing permissions and limitations under the License.

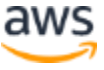